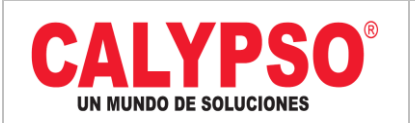

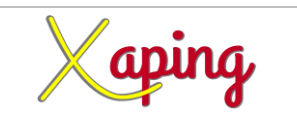

### **INSTRUCTIVO "CRUCE DE ANTICIPOS NO APLICADOS CUENTAS POR PAGAR"**

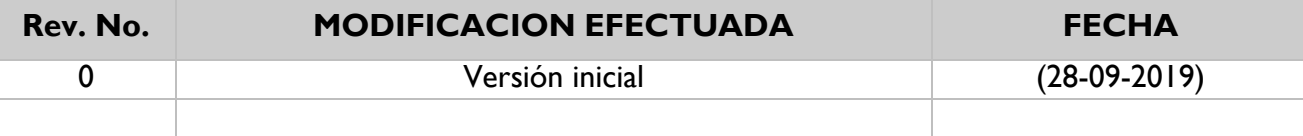

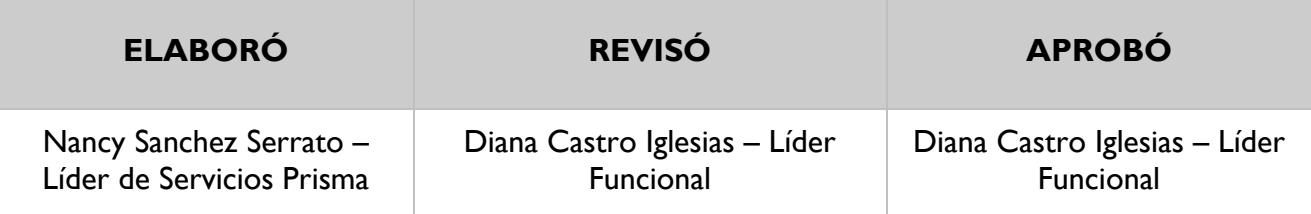

### **TABLA DE CONTENIDO**

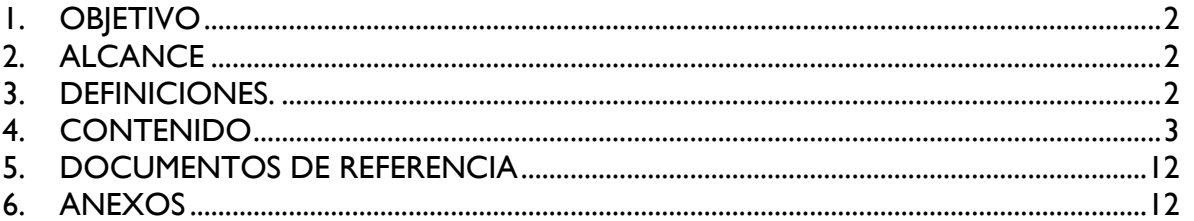

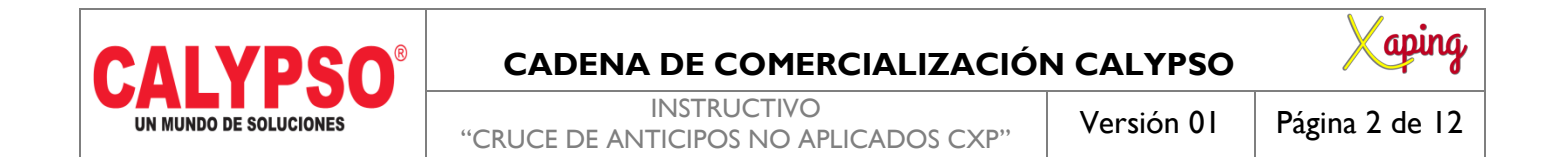

# <span id="page-1-0"></span>**1. OBJETIVO**

Cruzar facturas de anticipos no aplicados en la factura de proveedores.

## <span id="page-1-1"></span>**2. ALCANCE**

Inicia con el ingreso a la ruta y finaliza con el cruce de anticipos no aplicados CXP.

# <span id="page-1-2"></span>**3. DEFINICIONES.**

No Aplica.

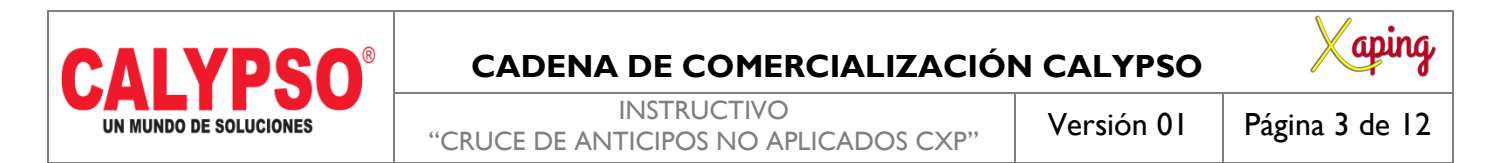

### <span id="page-2-0"></span>**4. CONTENIDO**

Para los casos donde hay facturas de anticipos a proveedores que no se cruzaron en el ingreso de la factura de proveedores se debe seguir el siguiente procedimiento:

**1. REVISAR LOS ANTICIPOS PENDIENTES:** Revisar en la ruta Módulos – Compras Proveedores - Informes de compras - Lista de partidas de abiertas los anticipos pendientes de aplicar, en esta opción en documentos pendientes seleccionar **Anticipo de proveedores: Aún no aplicados completamente.** 

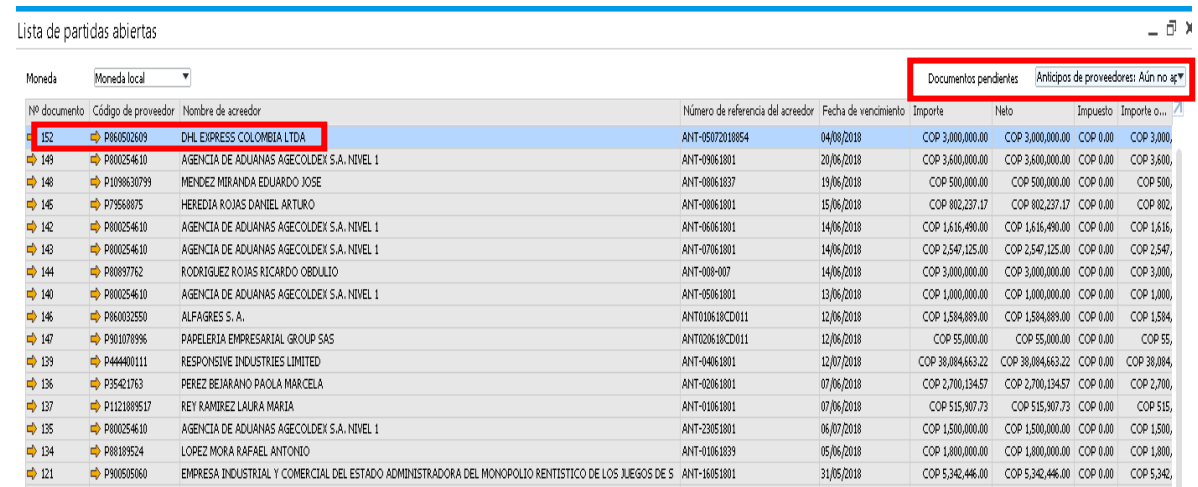

Validar en este informe, seleccionado en documentos pendientes la opción **facturas de Proveedores** si el proveedor tiene una factura por pagar a la que se debe aplicar el anticipo.

### **CADENA DE COMERCIALIZACIÓN CALYPSO**

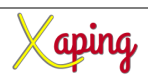

INSTRUCTIVO

"CRUCE DE ANTICIPOS NO APLICADOS CXP"

Versión 01 | Página 4 de 12

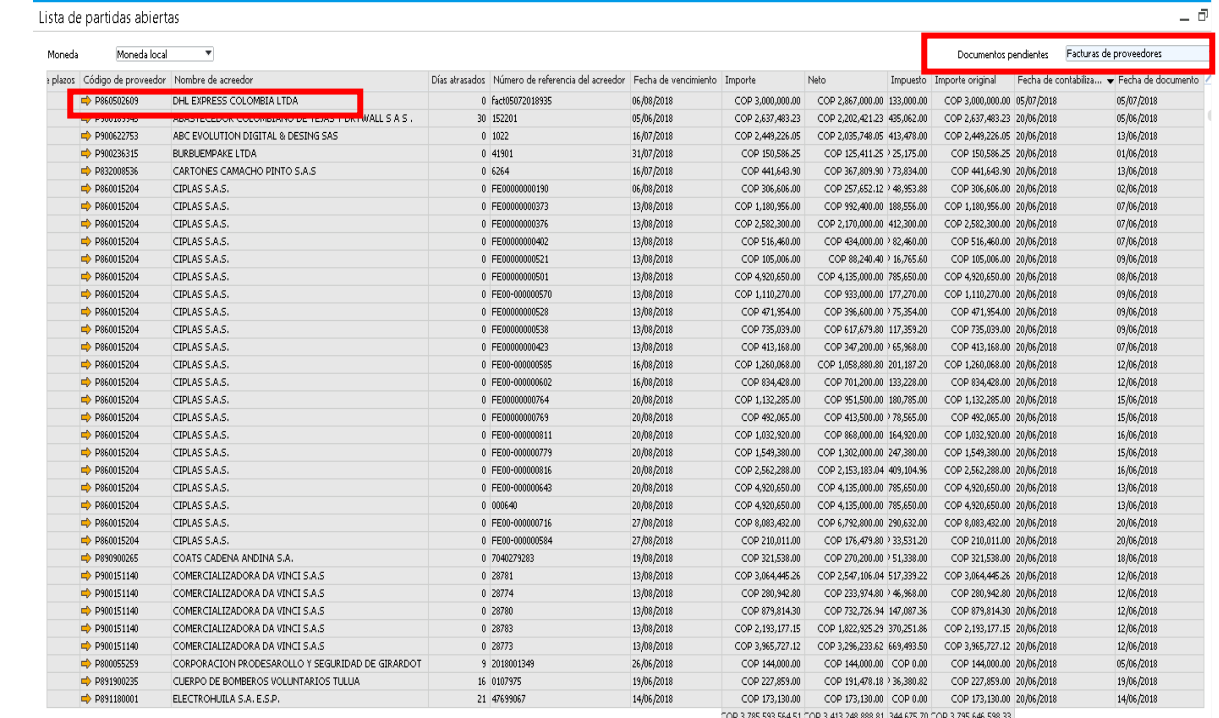

#### **2. APLICAR EL ANTICIPO:** Se debe crear una nota debito de proveedores con las siguientes especificaciones:

**Ruta:** Módulos – Compras Proveedores – Nota debito de proveedores.

**Proveedor:** P+Nit del proveedor a afectar. **Número de referencia:** Número de Factura **Fecha de contabilización:** Misma fecha de la factura (Si el periodo está abierto). **Clase de artículo**: Artículo. **Número de Artículo:** ANTP01 (Provisional Anticipo Proveedores) **Precio por Unidad:** Asignar el valor del anticipo a aplicar. **Indicador de Impuesto:** IVAND00

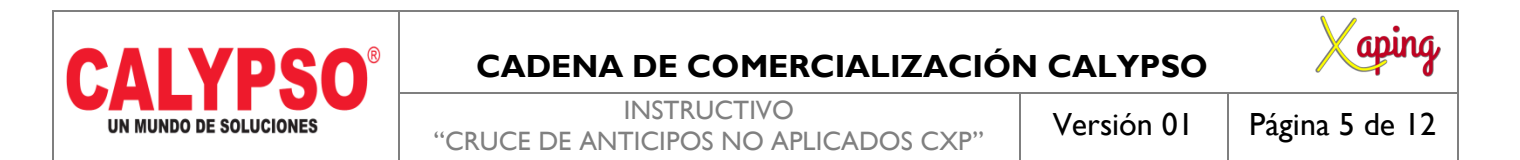

**Sujeto a retención de impuesto:** NO.

**Dimensiones:** Zona-Municipio-Clúster-Nodo-Área de responsabilidad, estas se diligencian de acuerdo al Almacén.

**Concepto CXP:** Asignar el concepto de la factura, este campo se encuentra disponible en los campos definidos por el usuario**.**

**Anticipos Total:** Cruzar la factura de anticipo de proveedor pendiente y verificar que el total del documento sea cero.

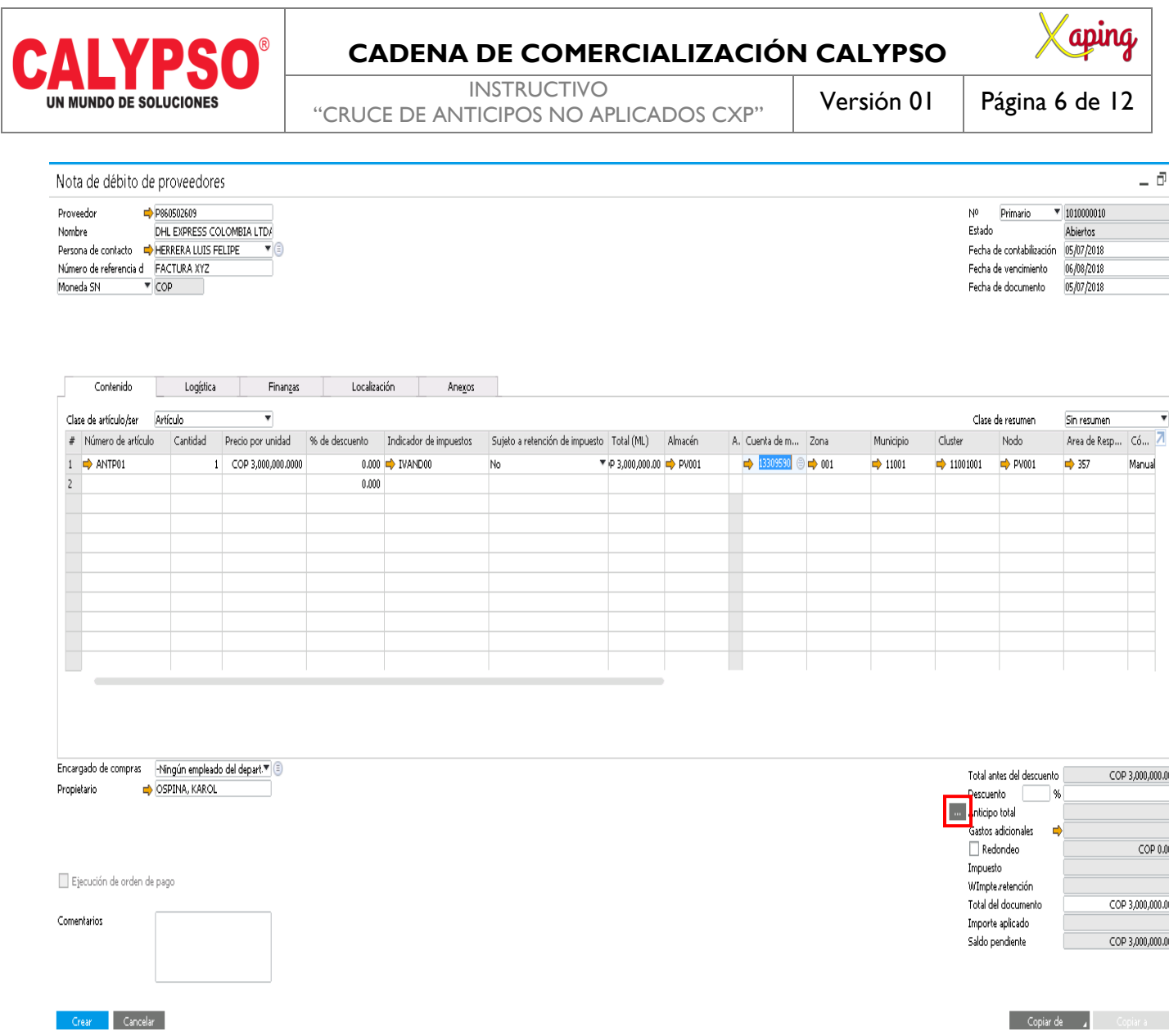

in 1

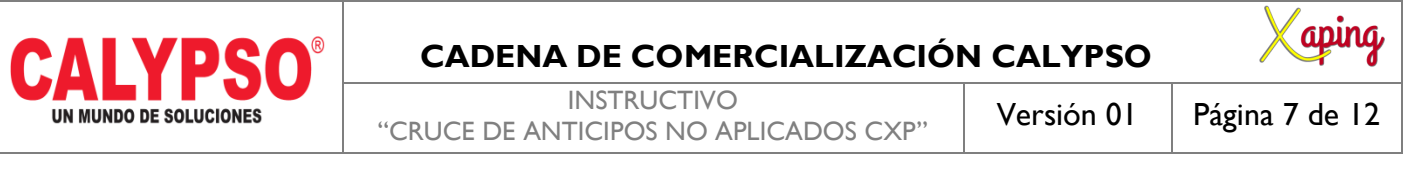

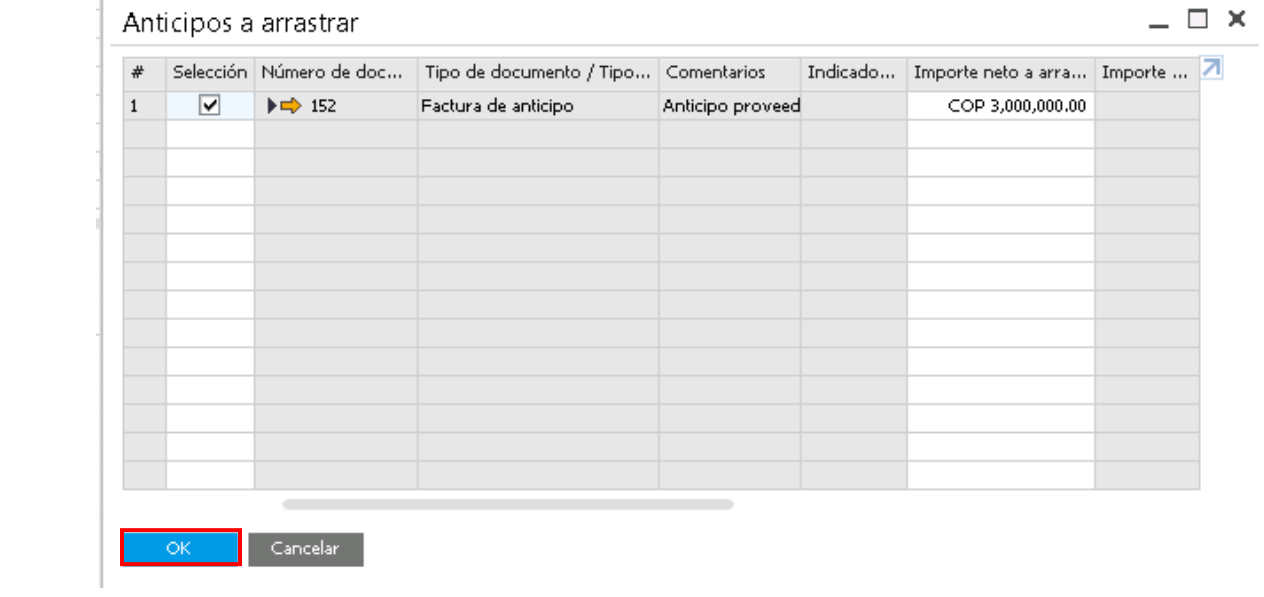

En Anexos adjuntar la factura del proveedor.

**Crear** nota débito.

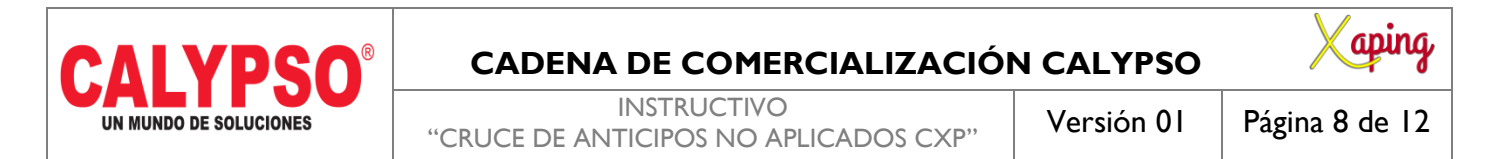

### **3. REALIZAR ASIENTO DE DIARIO:**

**Ruta:** Módulos – Compras Proveedores –Factura de Proveedores.

Buscar la factura a la que se debió aplicar el anticipo, ingresar al dato maestro del Proveedor y posterior el Saldo Cuenta.

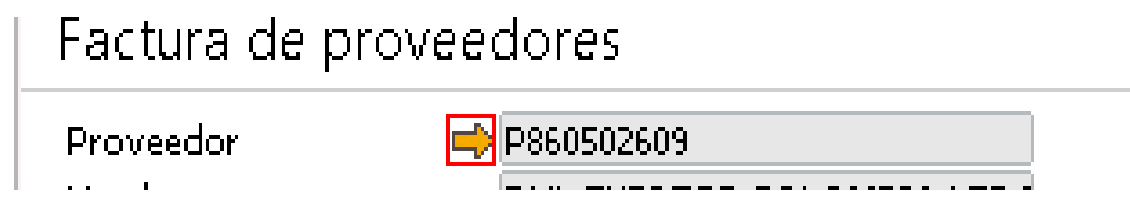

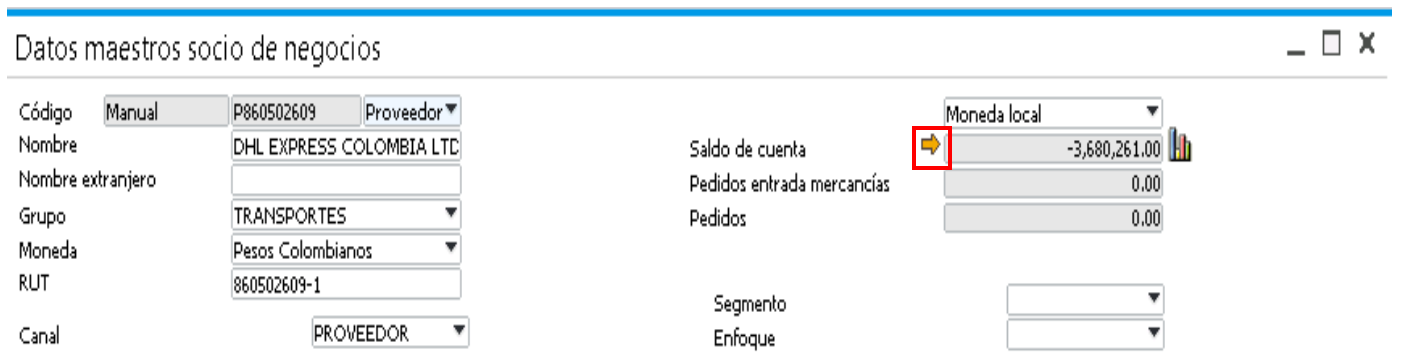

En la pantalla de saldo de cuenta del proveedor ir a la opción Reconciliación interna.

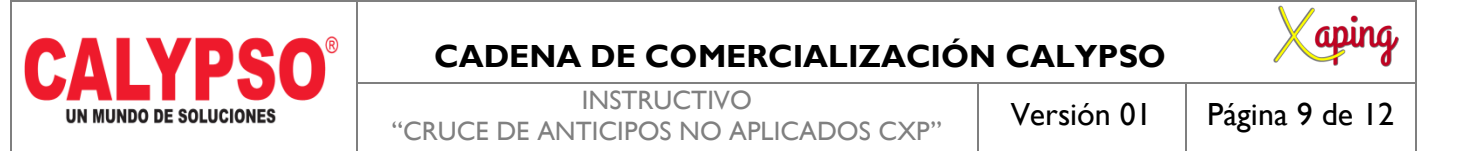

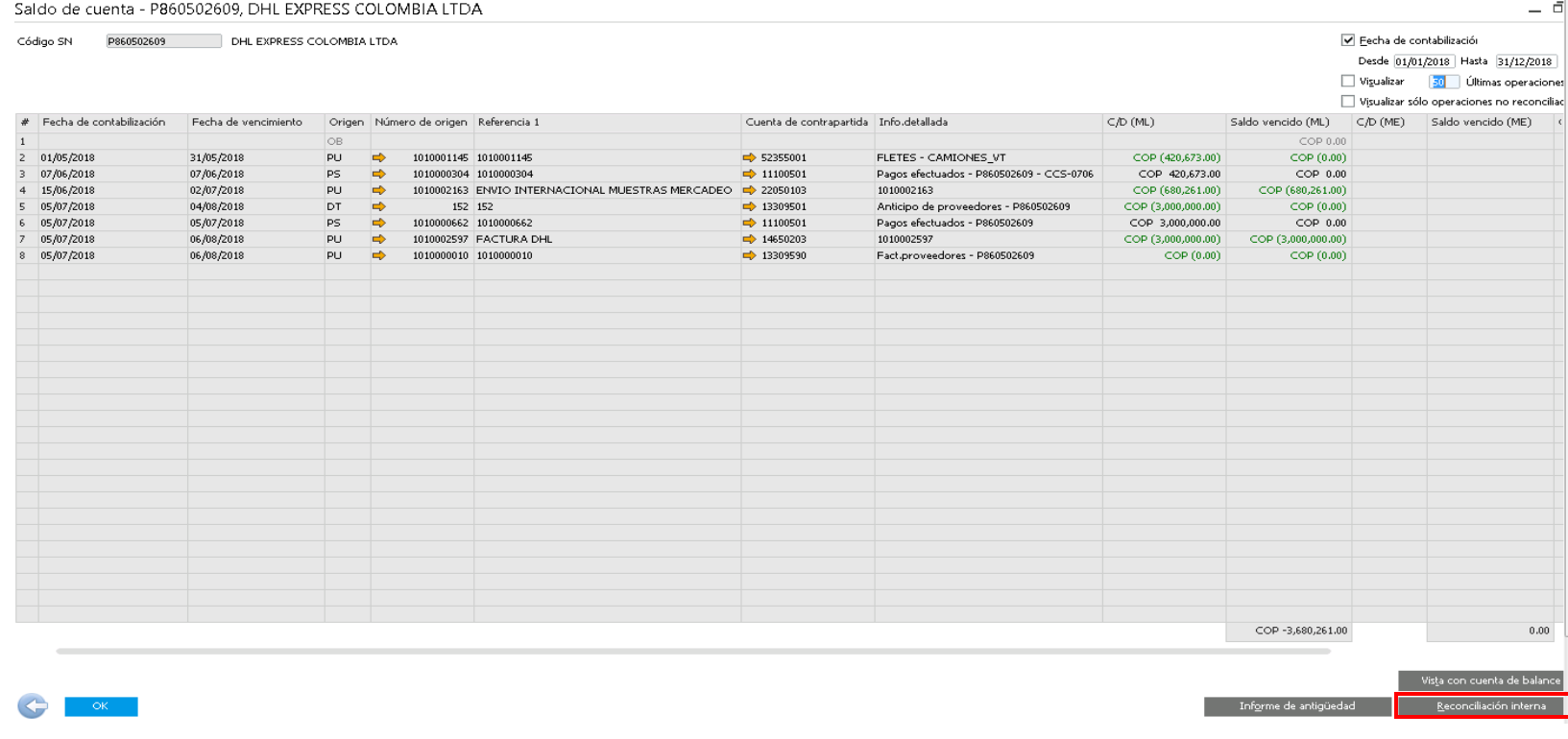

Seleccionar la factura ingresada inicialmente, ingresar a ajustes opción **Crear registro en el diario**.

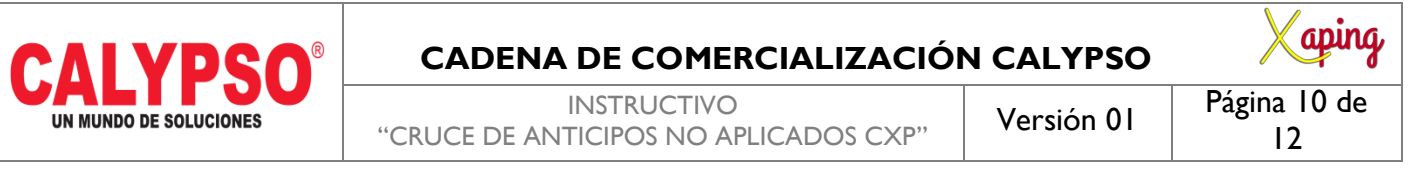

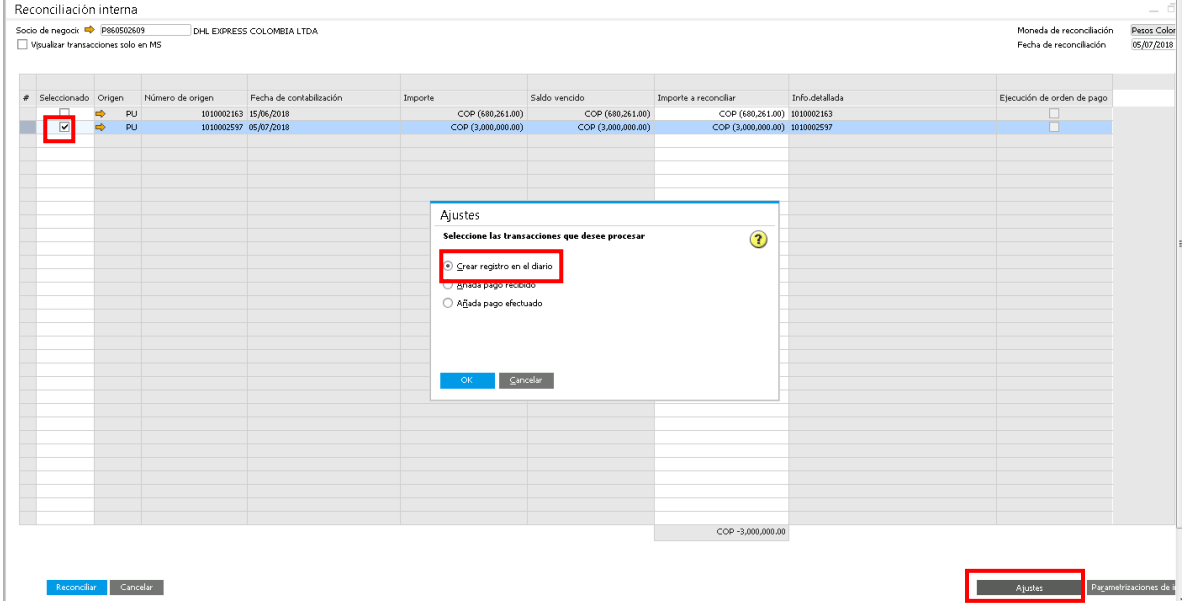

#### **Diligenciar en cabecera:**

Código Trans: AxC. Comentarios: Cruce anticipo a factura de proveedor. Referencia 1: Número de Factura de Proveedor. Referencia 2: Número de Anticipo.

#### **Líneas:**

Línea I: Los datos vienen por defecto de la factura, si se debe dejar un saldo por pagar cambiar de forma manual el valor al del anticipo.

**Línea 2:**

Cuenta de Mayor: 13309590. Valor Crédito: Por defecto (Valor del anticipo). Socio de Negocio: P+Nit de la factura (copiar de la línea 1). Código de Indicador de impuesto: IVAND00.

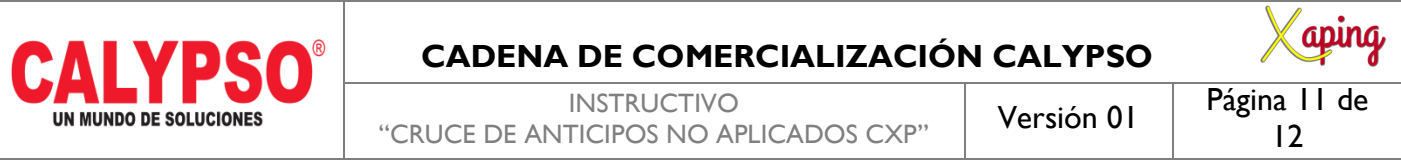

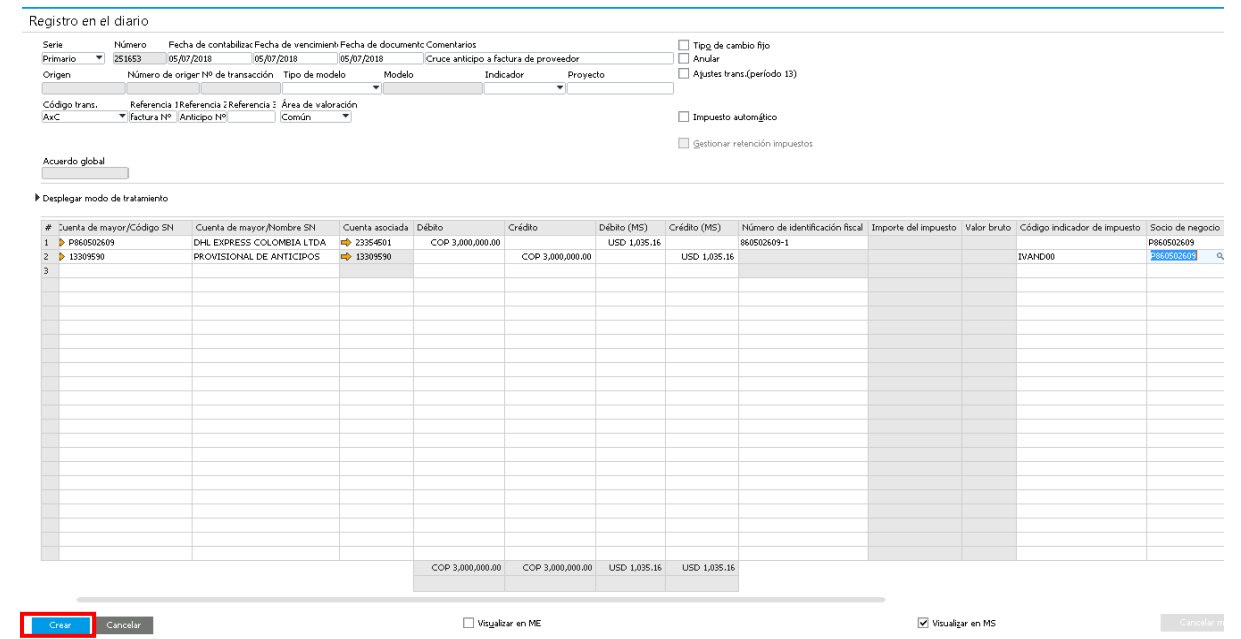

Crear.

### **4. RECONCILIAR:**

Al crear el documento el sistema automáticamente queda en la pantalla de reconciliación con los documentos a cruzar. Validar los importes, ir a la opción reconciliar.

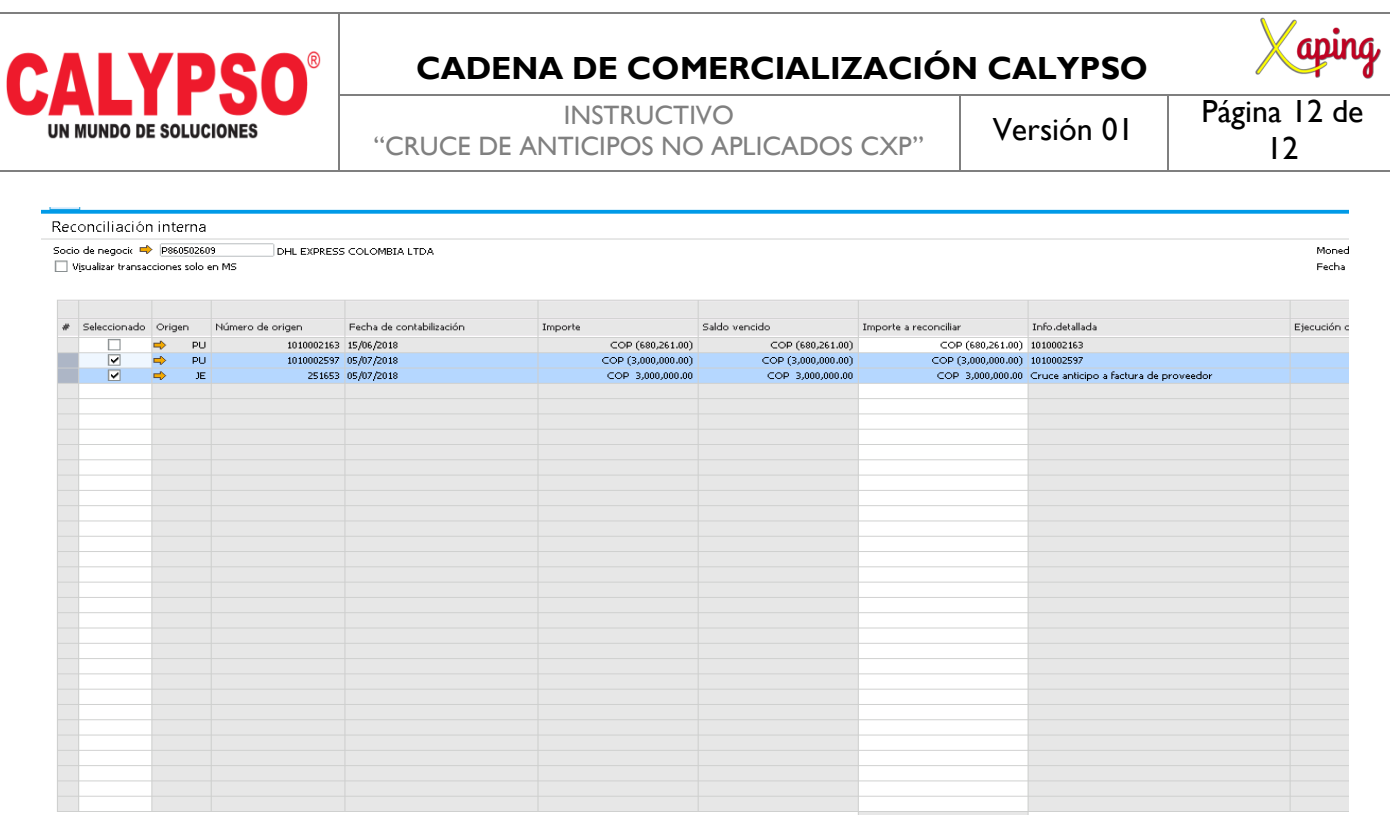

COP  $0.00$ 

 $\qquad \qquad \text{Ajustes}$ 

 $\begin{tabular}{c} \bf Reconciliar & \bf Cancelar \\ \end{tabular}$ 

# <span id="page-11-0"></span>**5. DOCUMENTOS DE REFERENCIA**

No aplica.

# <span id="page-11-1"></span>**6. ANEXOS**

No Aplica.